## Übersicht der Benutzerkonten

Im Administrationsbereich des *Schulportal SH* steht den schulischen Administratorinnen und Administratoren eine Übersicht aller Benutzerkonten zur Verfügung, die an der jeweiligen Schule angelegt worden sind.

**Schritt 1:** Loggen Sie sich im *Schulportal SH* in Ihr Administrationskonto ein und öffnen Sie die Kachel "Schulportal-Administration".

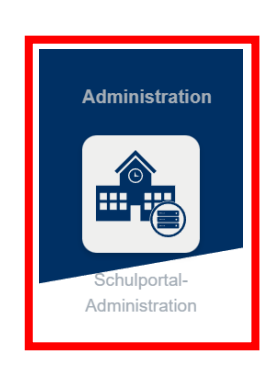

**Schritt 2:** Wählen Sie die Kachel "Benutzer (Schulen)" aus und öffnen Sie diese.

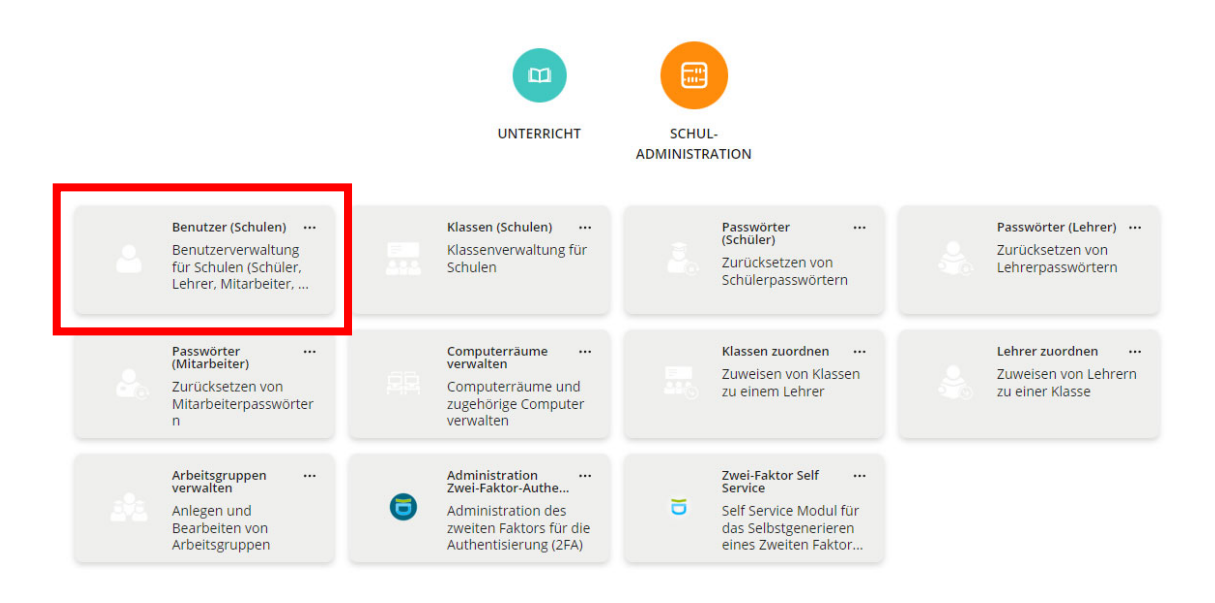

**Schritt 3:** Es öffnet sich nun eine Übersicht aller Benutzerkonten, die an Ihrer Schule angelegt sind. Sollten Lehrkräfte, Schülerinnen oder Schüler fehlen, geben Sie bitte eine Anfrage über das Helpdesk-Formular (http://helpdesk.lernnetz.de) auf. Nicht mehr an Ihrer Schule aktive Lehrkräfte, Schülerinnen und Schüler können Sie selbstständig deaktivieren.

> Mit Hilfe der beiden Dropdown-Menüs können Sie die Ergebnisse auch filtern: Mit dem ersten können Sie eine bestimmte Rolle suchen – Schüler, Lehrer oder Schuladministrator **(rot)**. Mit dem zweiten können Sie nach aktiven und deaktivierten Konten suchen **(blau)**. Sie können auch nach dem Namen oder dem Benutzernamen einer Lehrkraft, einer Schülerin oder eines Schülers suchen. Dazu geben Sie diesen einfach in das Suchfeld ein **(gelb)**.

> In allen Fällen müssen Sie Ihre Auswahl am Ende durch einen Klick auf die Lupe bestätigen.

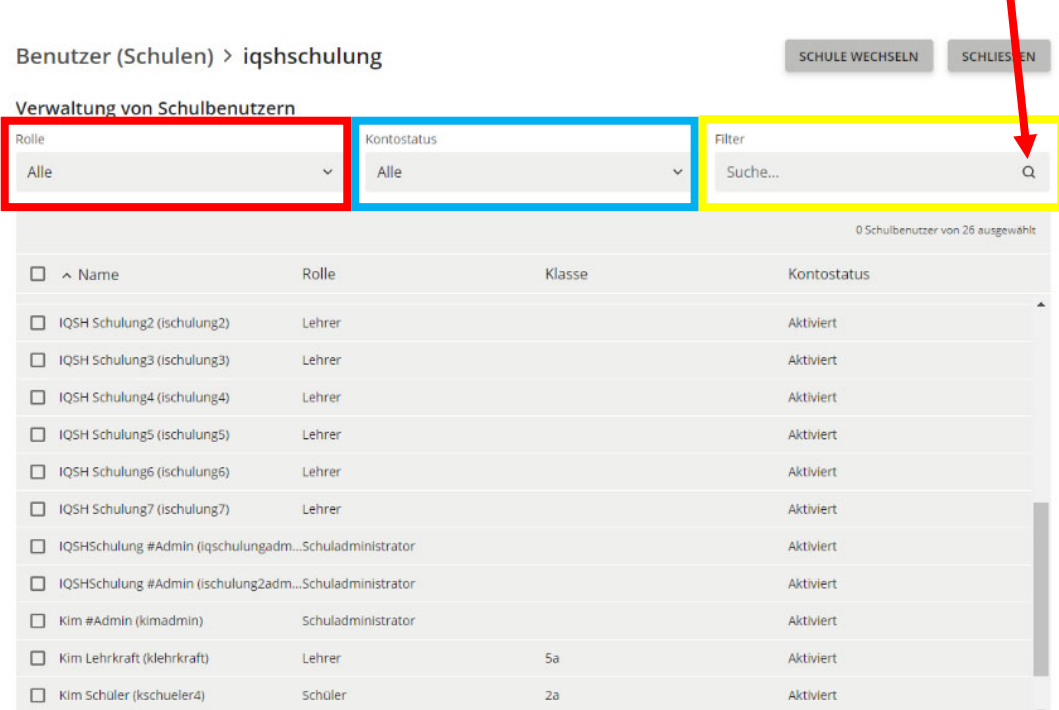

Benutzerkonten von Schuladministratorinnen und Schuladministratoren können nur durch Dataport verändert werden. Bitte geben Sie dazu eine Anfrage über das Helpdesk-Formular (http://helpdesk.lernnetz.de) auf.

**Schritt 4:** Wählen Sie das Benutzerkonto der Lehrkraft, der Schülerin oder des Schülers aus, das Sie gerne einsehen bzw. bearbeiten möchten, indem Sie zunächst das Benutzerkonto markieren. Setzen Sie anschließend einen Haken vor diesem und klicken Sie auf "Bearbeiten".

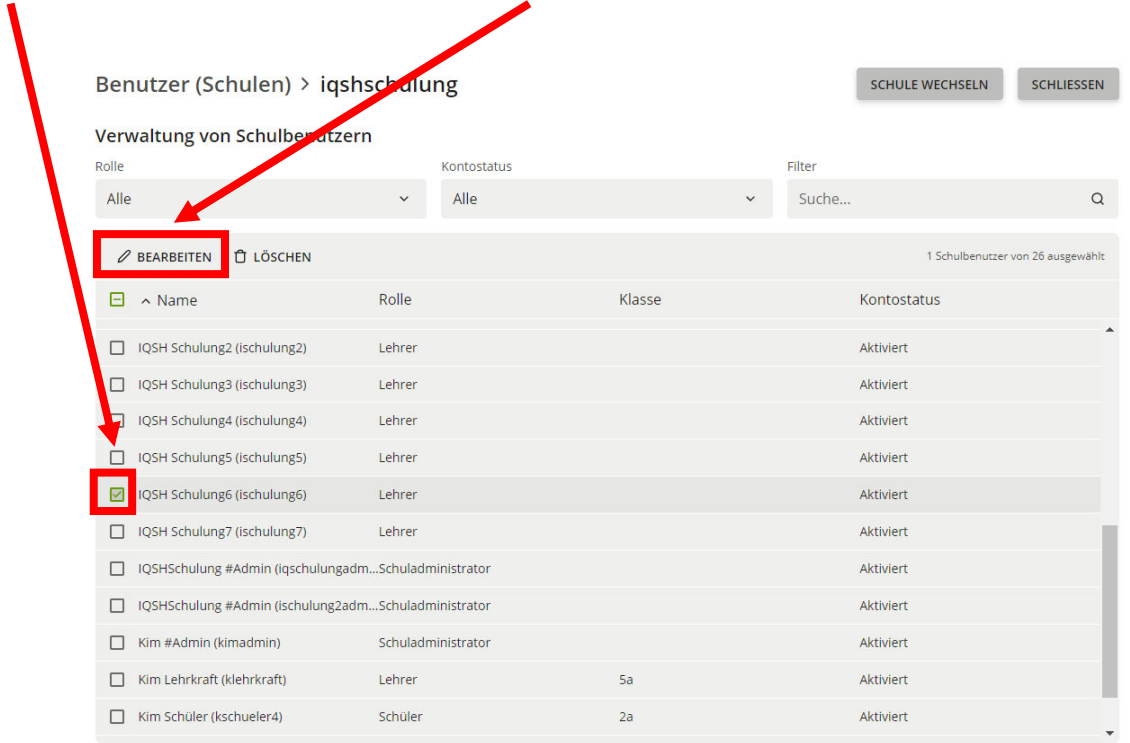

- **A Folgende für Sie relevante Informationen und Funktionen stehen Ihnen bei Benutzerkonten für Lehrkräfte zur Verfügung:** 
	- Möglichkeit zur Änderung des Vor- und des Nachnamens einer Lehrkraft. **[1]** *Beachten Sie dazu unbedingt die entsprechende Handreichung.*
	- Möglichkeit zur Deaktivierung des Benutzerkontos. **[2]** *Beachten Sie dazu unbedingt die entsprechende Handreichung:*
	- Information zum vorgegebenen Benutzernamen. *(Dieser kann nur durch eine Namenänderung verändert werden).* **[3]**
	- Information zur vorgegebenen dienstlichen E-Mail-Adresse. *(Diese kann nur durch eine Namensänderung verändert werden).* **[4]**
	- Möglichkeit zur Änderung des Passworts. **[5] Dies darf jedoch auf gar keinen Fall an dieser Stelle erfolgen, sondern muss über die dafür vorgesehenen Kacheln vorgenommen werden!**
	- Informationen dazu, an welchen Schulen das Benutzerkonto angelegt ist. **[6]** Hier sollten immer nur die Schulen aufgeführt sein, an denen die Lehrkraft auch tatsächlich tätig ist.

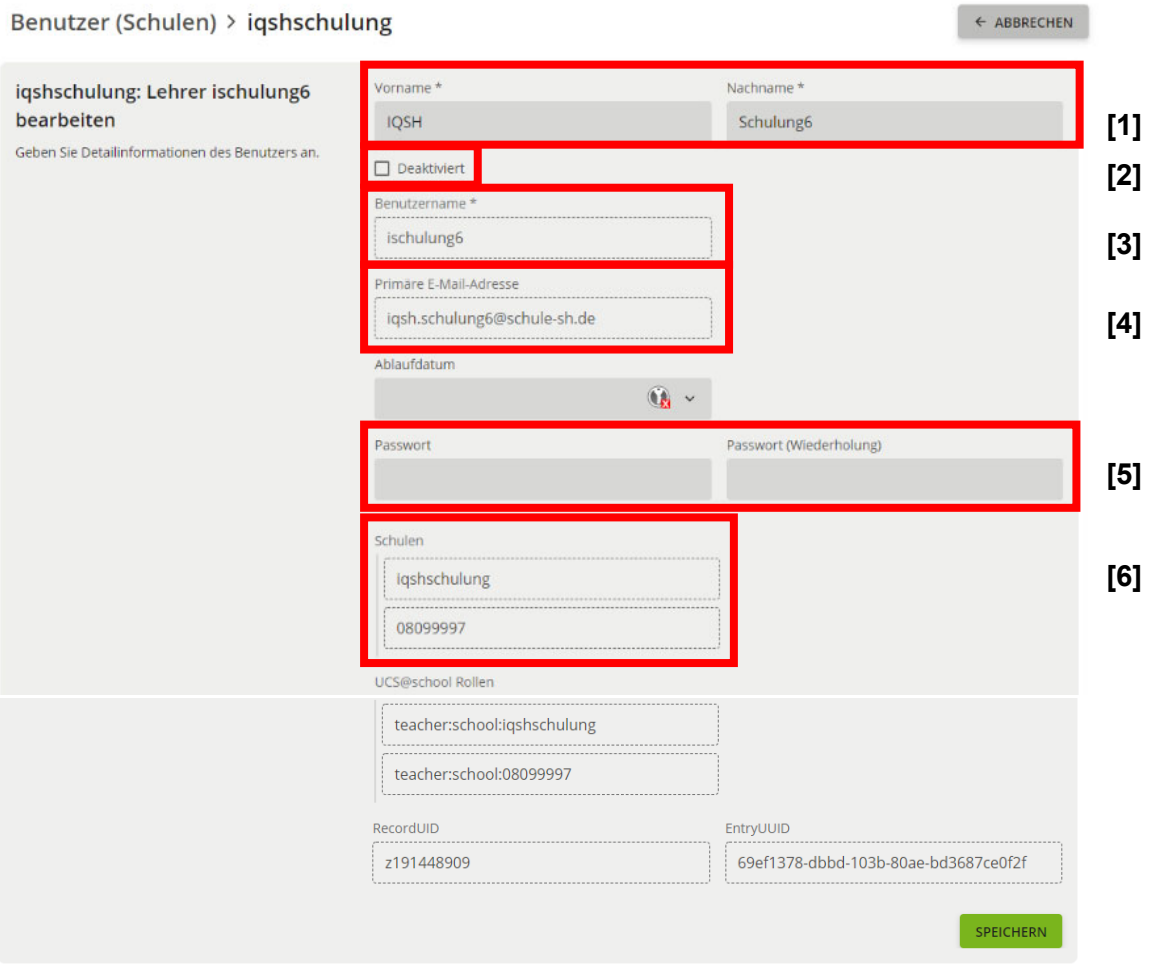

- **B Folgende für Sie relevante Informationen und Funktionen stehen Ihnen bei Benutzerkonten für Schülerinnen und Schüler zur Verfügung:** 
	- Möglichkeit zur Änderung des Vor- und des Nachnamens einer Schülerin oder eines Schülers. **[1]**

## *Beachten Sie dazu unbedingt die entsprechende Handreichung.*

- Möglichkeit zur Deaktivierung des Benutzerkontos. **[2]**

*Beachten Sie dazu unbedingt die entsprechende Handreichung.* 

- Information zum vorgegebenen Benutzernamen. *(Dieser kann nur durch eine Namenänderung verändert werden).* **[3]**
- Möglichkeit zur Eintragung und Änderung der Klassenzugehörigkeit einer Schülerin oder eines Schülers*.* **[4]** Die Klassen müssen dazu bereits eingerichtet worden sein. *Beachten Sie dazu unbedingt die entsprechende Handreichung.*
- Möglichkeit zur Änderung des Passworts. **[5] Dies darf jedoch auf gar keinen Fall an dieser Stelle erfolgen, sondern muss über die dafür vorgesehenen Kacheln vorgenommen werden!**

- Informationen dazu, an welchen Schulen das Benutzerkonto angelegt ist. **[6]** Hier sollten immer nur die Schulen aufgeführt sein, an denen die Schülerin oder der Schüler unterrichtet wird.

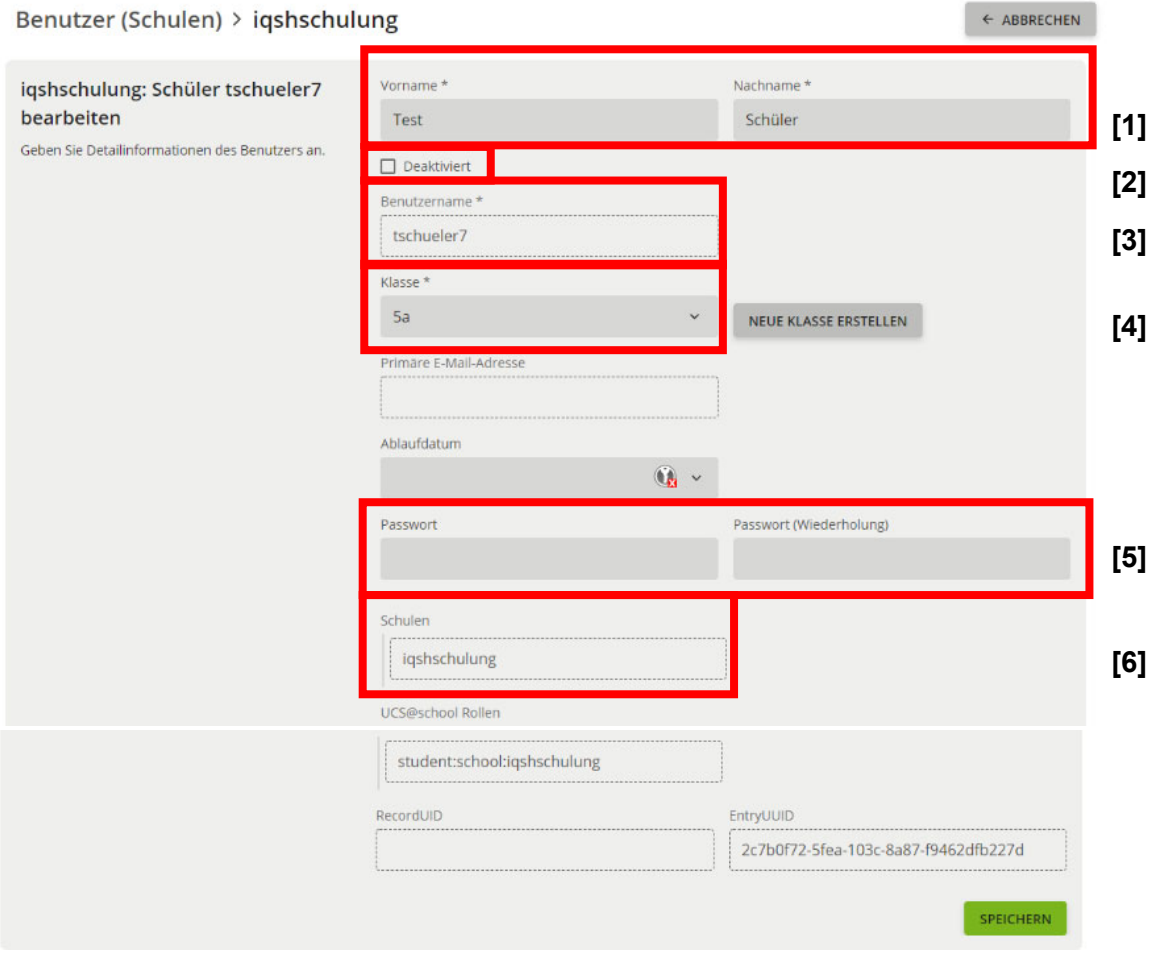

Weitere Handreichungen, Videos und Schulungstermine finden Sie auf der Homepage der IQSH-Medienberatung: https://medienberatung.iqsh.de/schulportal-sh.html

## **Kontakt:**

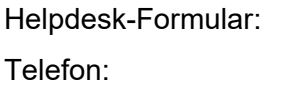

http://helpdesk.lernnetz.de Telefon: 0431-5403-213